# **Linking Intake Participants to a Case**

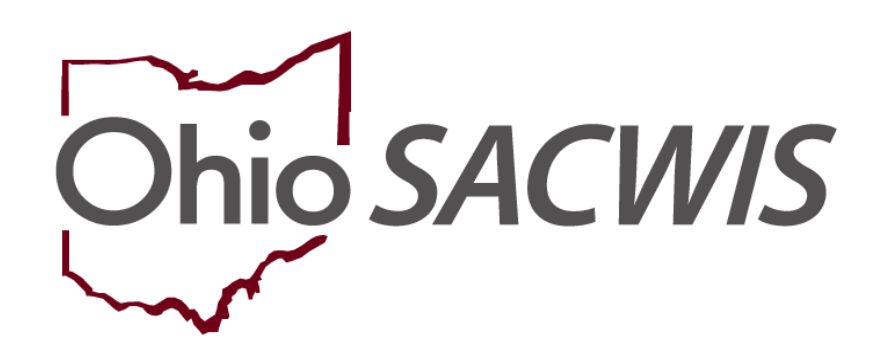

# **Knowledge Base Article**

## **Table of Contents**

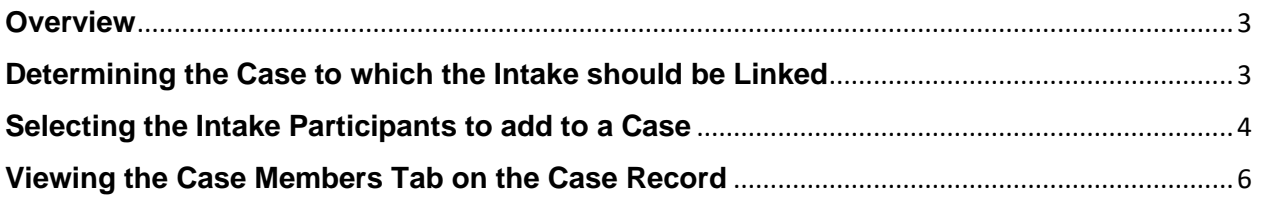

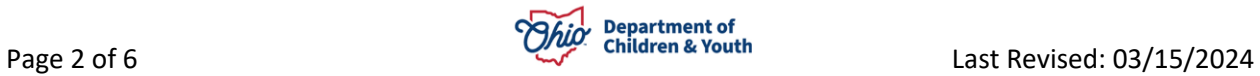

#### <span id="page-2-0"></span>**Overview**

This article reviews how to Link an Intake Participant to a case within the Ohio SACWIS system. Users can choose which, if any, **Intake Participants** to add as **Active Case Participants** upon the linking of an **Intake** to a **Case**.

### <span id="page-2-1"></span>**Determining the Case to which the Intake should be Linked**

1. From the **Home** screen, click the **Intake** tab. The **Intake Workload** screen appears.

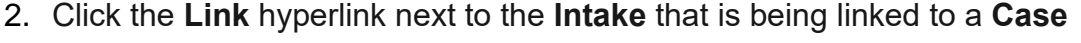

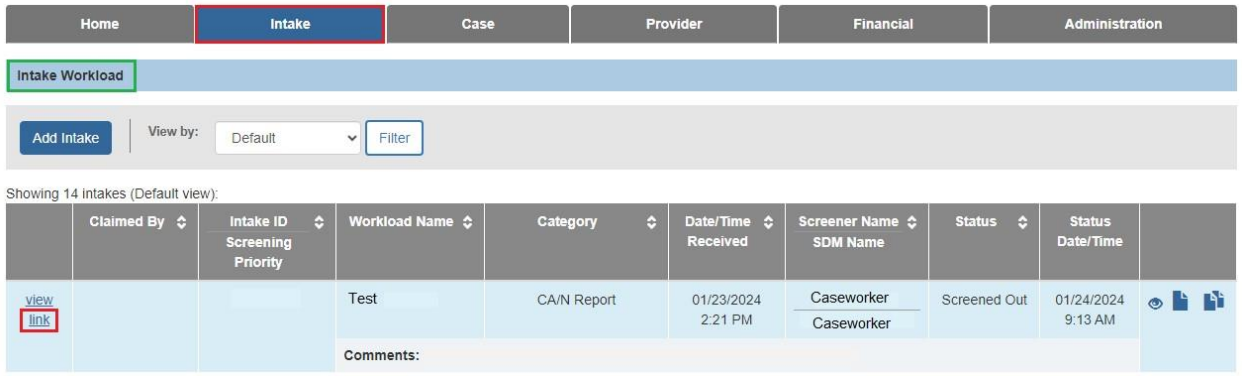

The **Link Case** screen appears, listing all existing cases in which the **Intake Participants** are **Active** or **Historical** members.

3. Click the Case Name hyperlink to access the Case record.

**Note:** Use the list of **Active Case Members** and/or access the **Case** record to help determine if this is the correct **Case** to which the **Intake** should be linked.

**Important:** When appropriate, the user can also elect to create a new case by clicking the **Create Case** button.

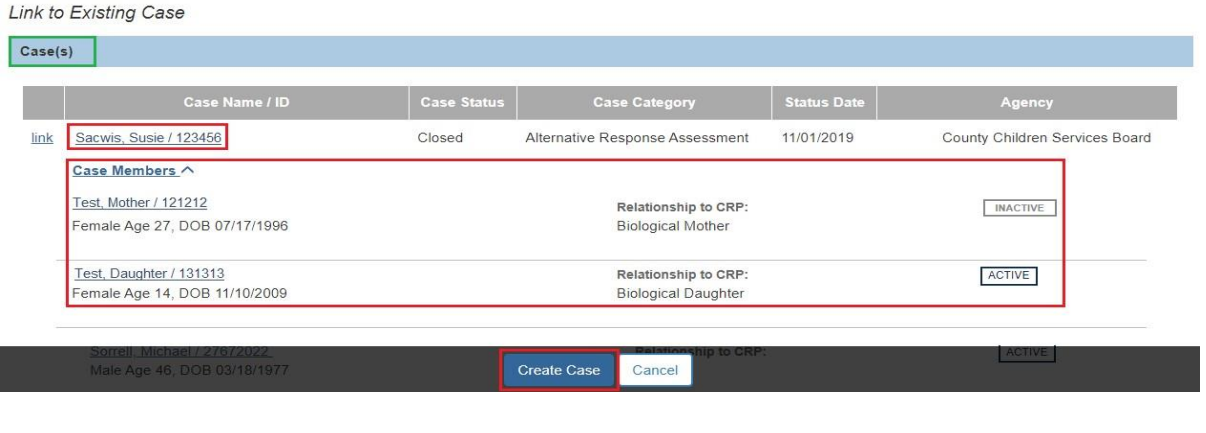

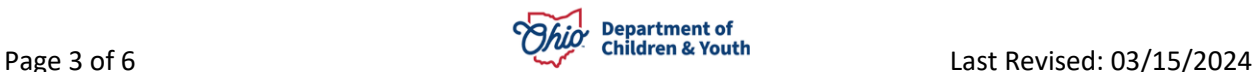

4. Click the **Link** hyperlink to select the **Case** to which to link the **Intake**.

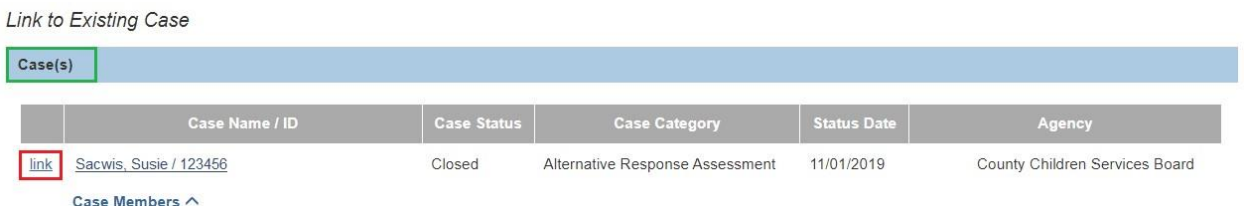

The **Link to Existing Case** screen appears.

## <span id="page-3-0"></span>**Selecting the Intake Participants to add to a Case**

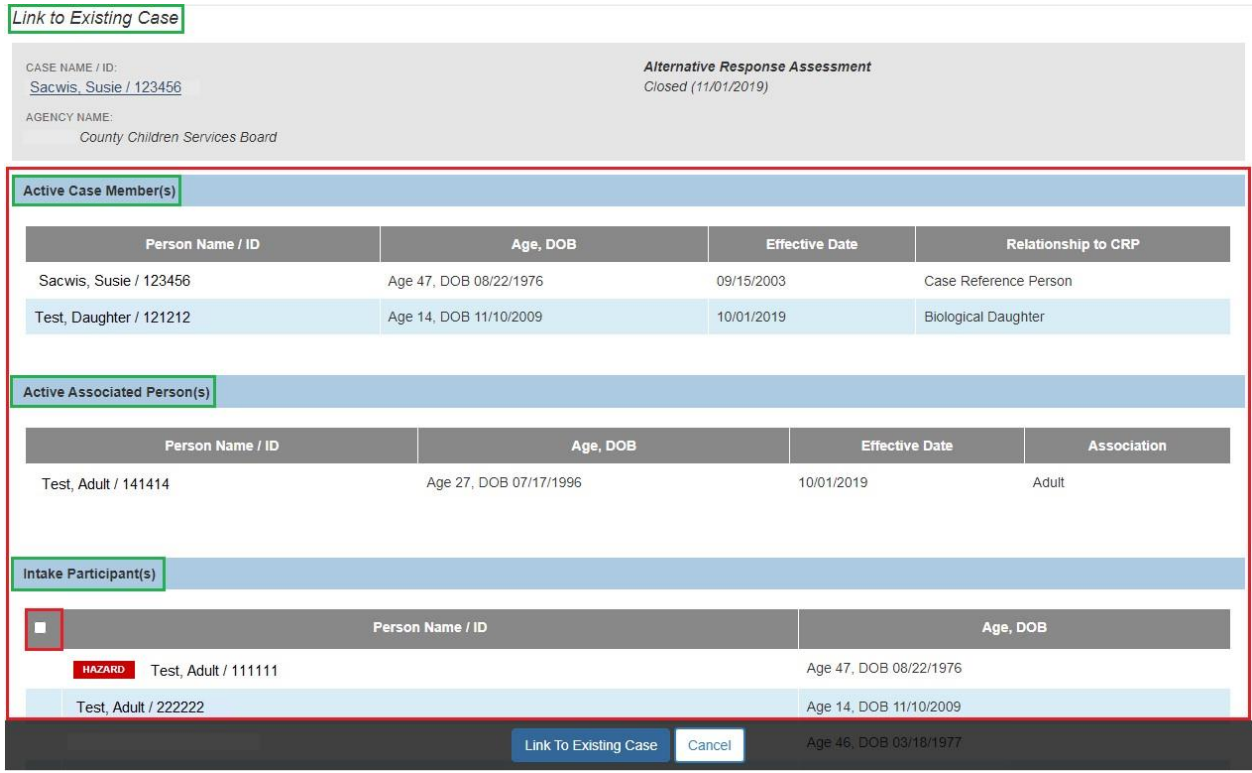

The **Link to Existing Case** screen is divided into three sub-sections.

The **Case Information** section (outlined in red) displays the basic case information such as the case name, case status, etc.

The **Active Case Member** section (outlined in green) displays the current active case members.

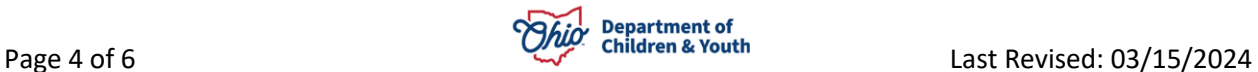

#### **Linking Intake Participants to a Case**

The **Active Associated Persons** section (outlined in gold) displays the active associated persons on the selected case.

The **Intake Participant** section (outlined in blue) lists the participants for the intake that the user is linking to the selected case.

**Intake Participants** who are **NOT** currently **Active Members** of the selected case or not currently **Active Associated Persons** will display with a **Checkbox** and are available to be added as **Case Members**. This includes **Inactive Case Members** who may need to be reactivated.

1. Select the available **Intake Participants** (if any) to add as **Active Case Members** by marking the applicable **Checkboxes**

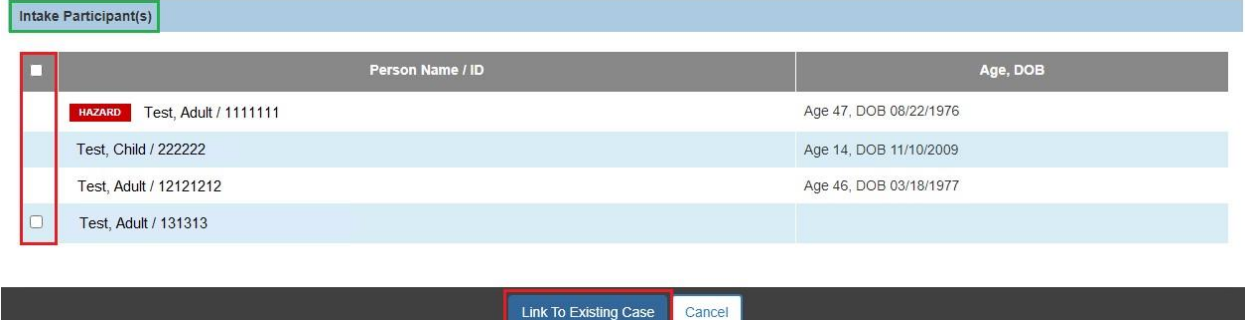

2. Click the **Link to Existing Case** button to link the **Intake** to the Case.

**Note:** If you have determined that the intake should **NOT** be linked to this case, click the **Cancel** button to return to the **Link Case** screen and make a different selection.

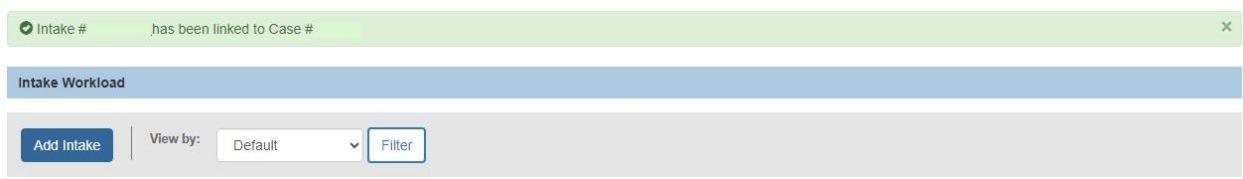

Message displays confirming the **Intake** has been linked to the **Case**.

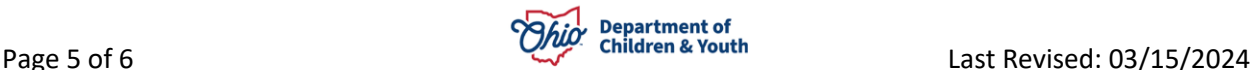

### <span id="page-5-0"></span>**Viewing the Case Members Tab on the Case Record**

The selected **Intake Participants** have been added to the **Active Case Members** list. The **Begin Date** of the participant record is equal to the **Screening Decision Date** on the Intake.

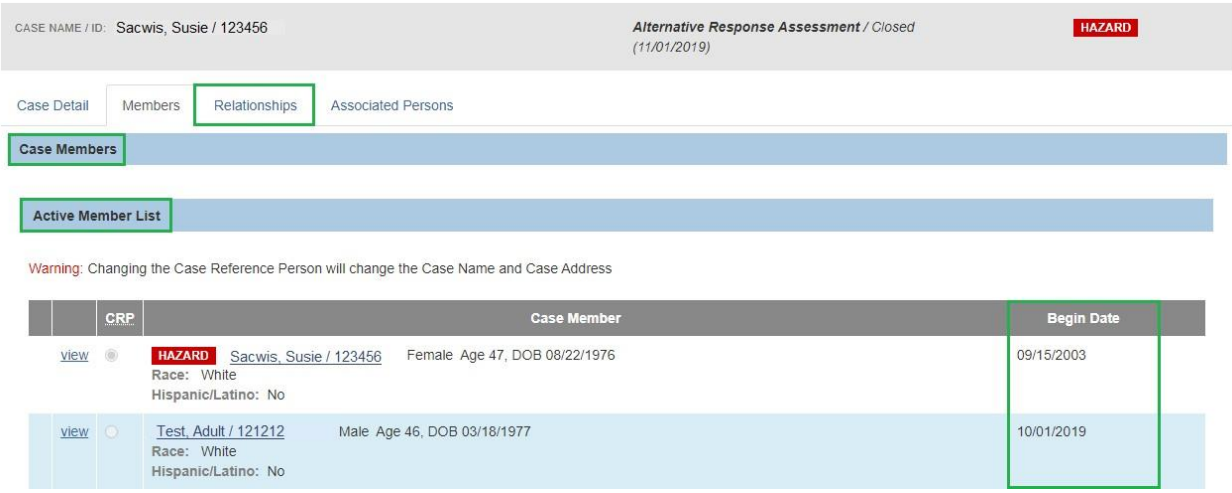

#### 1. Click on the **Relationships** tab to record the **Relationships** for the newly added **Case Members**.

**Important Note:** If the **Intake** is subsequently **Unlinked** from the **Case**, any **Case Members** which were added to the **Case** will remain linked **Case Members**. If the members should **NOT** be linked to the **Case**, go to the **Case Members** screen and delete them **PRIOR** to unlinking the intake.

If you need additional information or assistance, please contact the OFC Automated Systems Help Desk at [sacwis\\_help\\_desk@childrenandyouth.ohio.gov](mailto:sacwis_help_desk@childrenandyouth.ohio.gov) .

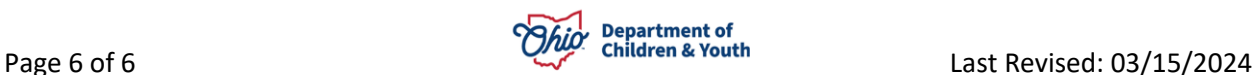